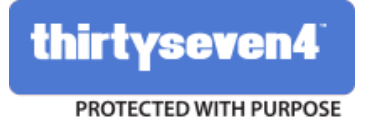

# **Thirtyseven4 Endpoint Security** for Mac

**Remote Installation Guide** 

Thirtyseven4, L.L.C. www.thirtyseven4.com

## **Copyright Information**

Copyright © 2015 Thirtyseven4, LLC. All Rights Reserved

No part of this software may be reproduced, duplicated or modified in any form or incorporated into any information retrieval system, electronic or any other or transmission in any form without prior permission of Thirtyseven4, LLC, P.O. Box 1642, Medina, Ohio 44258.

Thirtyseven4 is a registered trademark of Thirtyseven4, LLC.

#### **Open Source Software License**

This software may include certain software programs that are licensed (or sublicensed) to the user under the MIT License which is similar to BSD License, which among other rights permits the user to copy, modify and redistribute certain programs, or portions thereof, and have access to the source code ("Open Source Software"). Thirtyseven4 reserves the right to use or opt for any version of any Open Source Software either for providing update or otherwise.

The information and licenses of the open source software can be accessed from the file 'opensrc.txt' from Thirtyseven4 installation folder.

### **About the Document**

This guide covers all the information about how to install Thirtyseven4 Endpoint Security on the Mac client computers remotely from the administrator computer that may have either Windows or Mac operating system. The following list describes the conventions that we have followed to prepare this document.

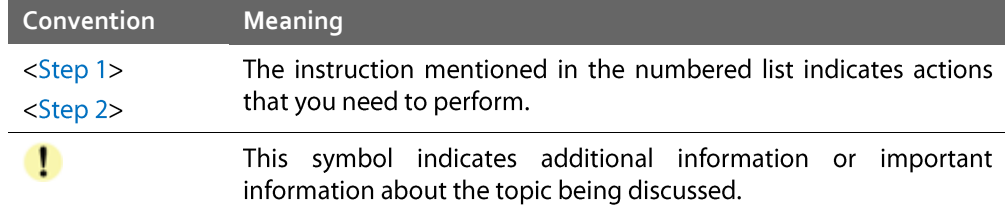

## **Contents**

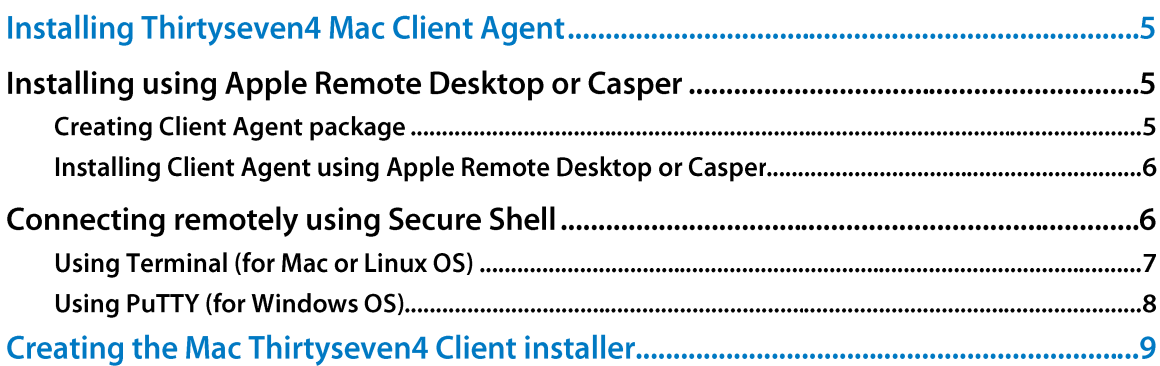

## **Installing Thirtyseven4 Mac Client Agent**

You can install Thirtyseven4 Mac Client Agent in any of the following ways.

- Installing using Apple Remote Desktop or Casper  $\bullet$
- Connecting remotely using Secure Shell
	- . Using Terminal (for Mac and Linux OS)
	- Using PuTTY (for Windows OS)

## <span id="page-4-0"></span>**Installing using Apple Remote Desktop or Casper**

Apple Remote Desktop (ARD) helps you to connect to the Mac client computers remotely in the network, send software to them, install software on them, help other end users in real time, and perform various tasks.

#### **Prerequisites**

Before you install Thirtyseven4 Mac Client Agent, ensure the following requirements.

- The administrator computer with ARD or Casper installed must have Mac OS 10.6 or later / OS  $\bullet$ X server.
- Mac Thirtyseven4 Client installer must be created on Thirtyseven4 Endpoint Security (TEPS) server. To know about how to create client installer, see Creating the Mac Thirtyseven4 Client installer.
- Administrator must have an account on the Mac client computers with admin privileges.
- Enable Remote Management on the Mac client computers.
- Your administrator computer must have Packages installed on it. Packages is a Mac OS application that helps you to create bundle for your payload and installation. To download Packages, visit http://s.sudre.free.fr/Software/Packages/about.html.

### **Creating Client Agent package**

To create Client Agent package, follow these steps:

1 On the Thirtyseven4 Endpoint Security server, browse to the folder "<installation directory>\Thirtyseven4\Endpoint Security 6.3\Admin\web\build".

<installation directory> indicates the path where Thirtyseven4 Endpoint Security has been installed.

- 2 Copy the folder acmac to the administrator Mac computer.
- 3 Open Terminal app on the administrator Mac computer and go to the acmac folder.
- 4 Enter the following commands

```
cd ./Remote_Installation/PKG
```

```
sudo sh ./ClientAgentInstaller/CreatePackage.sh
```
Administrator rights are required for executing this command.

When the package creation completes successfully, ClientAgentInstaller.pkg file is created in the ./Remote Installation/PKG/ClientAgentInstaller/folder.

### **Installing Client Agent using Apple Remote Desktop or Casper**

This procedure has been provided to help you install Client Agent on the remote Mac client computers using ARD or Casper. For more details, you may consult the documentation of the respective software applications.

#### Deploying Thirtyseven4 Mac Client using Apple Remote Desktop

In addition to the Prerequisites described in the preceding section, follow this prerequisite.

#### **Prerequisite**

Before deploying Thirtyseven4 Mac Client, ensure that you get Apple Remote Desktop (ARD) tool installed on your administrator computer. To download ARD, visit https://www.apple.com/in/remotedesktop/.

To deploy Thirtyseven4 Mac Client using Apple Remote Desktop, follow these steps:

- 1 Open Apple Remote Desktop.
- 2 Select the Mac client computers from the list of all available computers and then click Install to add the package.
- 3 Click the plus (+) sign to locate and add ClientAgentInstaller.pkg and then click Install to begin deployment.

#### **Deploy Thirtyseven4 Mac Client using Casper**

In addition to the Prerequisites described in the preceding section, follow this prerequisite.

#### **Prerequisite**

Before deploying Thirtyseven4 Mac Client, ensure that you get Casper tool installed on your administrator computer. Casper helps to install software and run scripts remotely on the client computers. To download Casper, visit http://www.jamfsoftware.com/products/casper-suite/.

To deploy Thirtyseven4 Mac Client using Casper, follow these steps:

- 1 Log on to Casper Admin.
- 2 Drag Client Agent Installer,  $pkg$  to the window and then select  $File > Save$ .
- 3 Log on to Casper Remote.
- 4 In the Computers tab, select the Mac client computers from the list of available computers.
- 5 In the Packages tab, select ClientAgentInstaller.pkg.
- 6 Click Go.

## **Connecting remotely using Secure Shell**

Secure Shell (SSH) is a network protocol that is used to connect to the remote Mac client computers over secure data communication through command line to manage client computers.

## **Using Terminal (for Mac or Linux OS)**

The administrator computer having either Mac or Linux OS can install Client Agent using this method.

#### **Prerequisites**

Before you install Thirtyseven4 Mac Client Agent, ensure the following requirements.

- Administrator must have an account on the Mac client computers with admin privileges.
- Enable Remote Login and either allow access for all users, or only for specific users, such as Administrators. You can find this setting on the Mac computer under System Preferences > Sharing > Remote Login.
- Ensure that the firewall does not block the port that Secure Shell (SSH) uses, which is by default TCP port 22. This port allows the required communication for remote login.
- If you use the Mac firewall, disable stealth mode. With stealth mode enabled, the remote push installation cannot discover the client through Search Network.
- To disable stealth mode on the Mac computers, see the following Apple knowledge base article that applies to your version of the Mac operating system.
	- For 10.8, OS X Mountain Lion: see Prevent others from discovering your computer
	- For 10.9, OS X Mavericks: see Prevent others from discovering your Mac
	- For 10.10, OS X Yosemite: see Prevent others from discovering your Mac
- Mac Thirtyseven4 Client installer must be created on the Thirtyseven4 Endpoint Security  $\bullet$ server. To know about how to create client installer, see Creating the Mac Thirtyseven4 Client installer.

#### **Installing Thirtyseven4 Mac Client Agent**

To install Thirtyseven4 Mac Client Agent using Terminal, follow these steps:

On the Thirtyseven4 Endpoint Security server, browse to the folder "<installation  $\mathbf{1}$ directory>\Thirtyseven4\Endpoint Security 6.3\Admin\web\build".

<installation directory> indicates the path where Thirtyseven4 Endpoint Security has been installed.

- 2 Copy the folder acmac to the administrator Mac computer.
- 3 Open Terminal on the Mac administrator computer and go to the acmac/Remote\_Installation folder.
- 4 Enter the following command

```
sh ./Scripts/copy.sh <username> <ip_address>
```
#### Parameter description

sh ./Scripts/copy.sh is static.

<username> specifies the user name of the remote Mac computer such as 'test'.

<ip\_address> specifies the IP address of the remote Mac computer such as '10.10.0.0'.

Example: sh ./Scripts/copy.sh "test" "10.10.0.0"

- 5 Enter the password of the remote computer to connect to it.
- 6 Enter the command sudo sh /tmp/install.sh.
- 7 Enter the password of the remote computer when prompted.
- 8 Enter the command  $ext{exit}$  to close remote SSH session.
- 9 Repeat steps 4 through 8 to install Thirtyseven4 Mac Client Agent on a different remote computer.

### **Using PuTTY (for Windows OS)**

The administrator computer having Windows OS can install Client Agent using this method.

#### **Prerequisites**

Before you install Thirtyseven4 Mac Client Agent, ensure the following requirements.

- Administrator must have an account on the Mac client computers with admin privileges.
- $\bullet$ Enable Remote Login and either allow access for all users, or only for specific users, such as Administrators. You can find this setting on the Mac client computer under System Preferences > Sharing > Remote Login.
- Ensure that the firewall does not block the port that Secure Shell (SSH) uses, which is by default TCP port 22. This port allows the required communication for remote login.
- If you use the Mac firewall, disable stealth mode. With stealth mode enabled, the remote push installation cannot discover the client through Search Network.
- To disable stealth mode on the Mac computers, see the following Apple knowledge base article that applies to your version of the Mac operating system.
	- For 10.8, OS X Mountain Lion: see Prevent others from discovering your computer
	- For 10.9, OS X Mavericks: see Prevent others from discovering your Mac  $\blacksquare$
	- For 10.10, OS X Yosemite: see Prevent others from discovering your Mac
- Mac Thirtyseven4 Client installer must be created on the Thirtyseven4 Endpoint Security  $\bullet$ server. To know about how to create client installer, see Creating the Mac Thirtyseven4 Client installer.

#### **Installing Thirtyseven4 Mac Client Agent**

To install Thirtyseven4 Mac Client Agent using PuTTY, follow these steps:

On the Thirtyseven4 Endpoint Security server, open cmd.exe and go to the folder  $\mathbf{1}$ "<installation directory>\Thirtyseven4\Endpoint Security 6.3\Admin\web\build\acmac".

<installation directory> indicates the path where Thirtyseven4 Endpoint Security has been installed.

2 Enter the following command

```
.\Remote Installation\Softwares\pscp.exe .\AGNTSETP.TAR
.\Remote Installation\Scripts\install.sh
<username>@<ip address>:/tmp/
```
Parameter description

<username> specifies the user name of the remote Mac client computer such as 'test'.

<ip\_address> specifies the IP address of the remote Mac client computer such as '10.10.0.0'.

Example: .\Remote Installation\Softwares\pscp.exe .\AGNTSETP.TAR .\Remote Installation\Scripts\install.sh test@10.10.0.0:/tmp/.

- 3 Open .\Remote Installation\Softwares\putty.exe.
- 4 Enter the IP address of the remote Mac client computer and click Open.
- 5 In the PuTTY terminal Window, enter the user name and password of an administrator user on the remote computer.
- 6 Upon getting connected to the remote computer, type the following command sudo sh /tmp/install.sh.
- 7 Type the command  $ext{ext{ to close SSH}}$  connection.
- 8 Repeat steps 2 through 7 to install on a different Mac client computer.

## **Creating the Mac Thirtyseven4 Client installer**

To create the Mac Thirtyseven4 Client installer (.TAR file), follow these steps:

- On the Thirtyseven4 Endpoint Security server, go to Start > Programs > Thirtyseven4 EPS  $\mathbf{1}$ Console 6.3 > Client Packager.
- 2 In the Client agent deployment list, select Inside network.
- 3 In the OS Platform list, select Mac.

Administrator needs to download the Mac Client build from any of the following URLs:

http://updates.thirtyseven4.com/builds/2015/eps6.3/EPSMACCL.DMG 

Copy the downloaded build to "<installation directory>\Thirtyseven4\Endpoint Security 6.3\Admin\Web\build\acmac".

<installation directory> indicates the path where Thirtyseven4 Endpoint Security has been installed.

4 Click Create.

The TAR file created after packaging will be saved in the acmac folder.